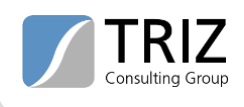

## **Funktionsmodelle mithilfe von yEd erstellen**

Das Visualisierungsprogramm yEd [\(https://www.yworks.com/products/yed\)](https://www.yworks.com/products/yed) der Firma yWorks ist eine sehr gute kostenlose Software, die Sie für die Erstellung von Funktionsmodellen nutzen können. Der Editiermodus von yEd ist zwar für andere Arten von Diagrammen optimiert, doch das können Sie verändern. Wählen Sie **Datei -> Einstellungen -> Editor**. Passen Sie die Einstellungen an, wie im Screenshot gezeigt:

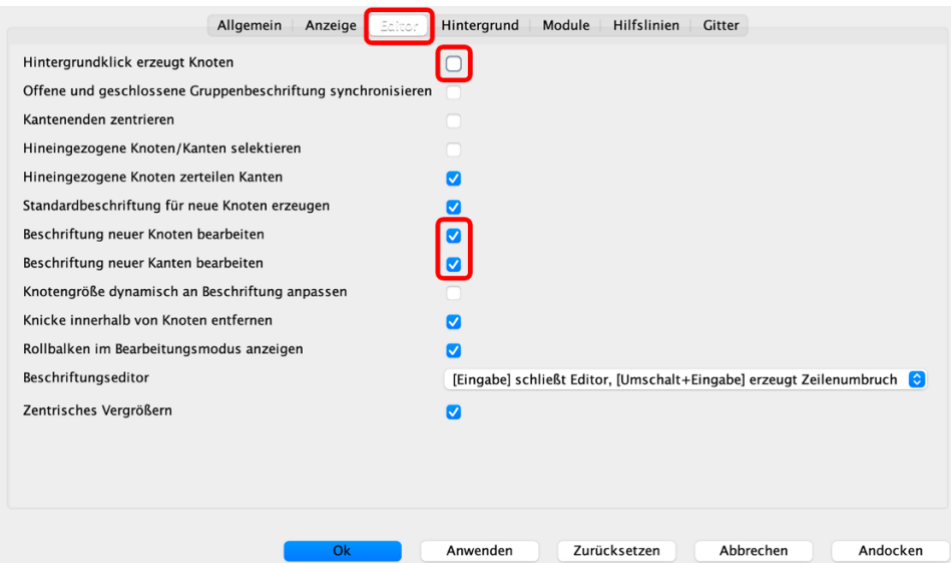

Um die Paletten der TRIZ Consulting Group verwenden zu können, müssen Sie zunächst das ZIP-File "Paletten-yEd" im Bereich "Editoren für die Funktionsanalyse und die Ursache-Wirkung-Analyse" auf der Seite<https://www.triz-consulting.de/arbeitsmittel/hilfsmittel-level-1/> herunterladen und auf Ihrer Festplatte entpacken.

Wählen Sie dann im Menü **Bearbeiten** den Menüpunkt **Palette verwalten,** um den Paletten-Manager zu aktivieren.

Im Paletten-Manager wählen Sie nun **Abschnitt importieren**. Daraufhin öffnet sich ein Fenster, in dem Sie die entpackten Dateien mit der Endung **\*.graphml** auswählen können. Sie erscheinen nun im Bereich "Verfügbare Palettenabschnitte" und können mit dem nach rechts weisenden Pfeil in den Bereich "Angezeigte Palettenabschnitte" verschoben werden. Mit den Pfeilen auf der rechten Seite können Sie die Paletten an eine für sie geeignete Stelle in der Seitenleiste schieben.

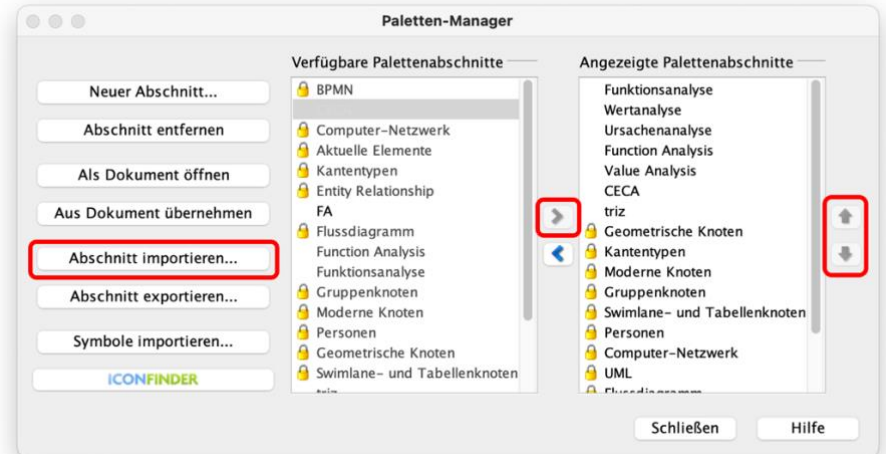

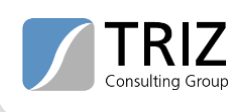

Anschließend gibt es die neuen Abschnitte "Funktionsanalyse", "Wertanalyse" und "Ursachenanalyse" mit Symbolen, die Ihnen das Arbeiten mit den Funktions- und Ursache-Wirkungs-Analysen vereinfachen.

Jetzt lohnt es sich, das Anleitungsvideo der Firma yWorks auf YouTube anzusehen: <https://www.youtube.com/watch?v=ujMhxPJnJCw> (English). Anschließend haben Sie das nötige Basiswissen, um die Komponenten aus den eingefügten Abschnitten zu ziehen, zu platzieren und zu beschriften.

Bei den vorherigen Voreinstellungen hatten Sie bereits aktiviert, dass im Anschluss an das Einfügen eines Symbols automatisch dessen Bezeichnung eingegeben werden kann.

Nehmen wir ein einfaches Beispiel einer Funktionsanalyse, um das Arbeiten mit yEd zu veranschaulichen:

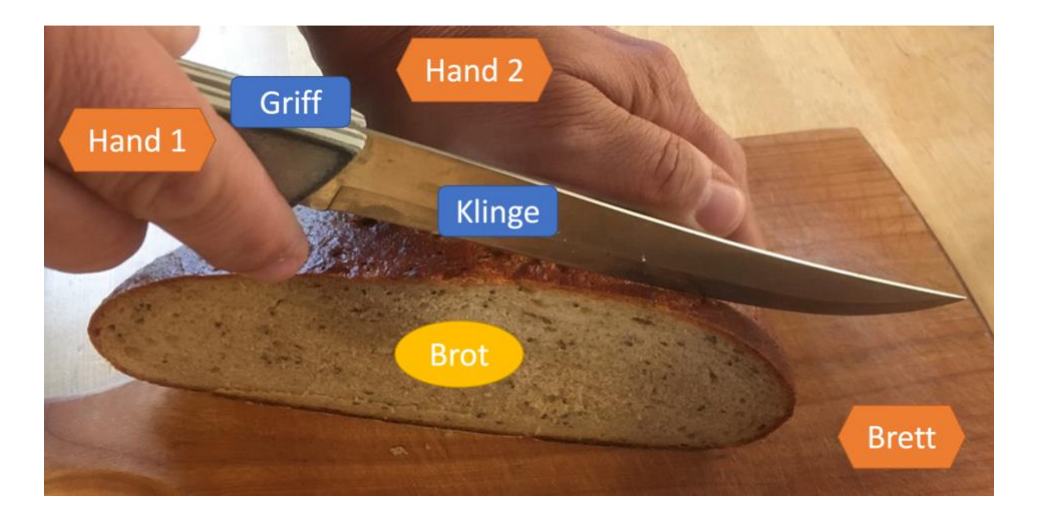

Um ein Funktionsmodell mit yEd zu erstellen, ziehen Sie die Elemente aus den Paletten auf der rechten Seite in das Zeichenblatt. Wenn sie Funktionen zwischen Komponenten erstellen wollen, doppelklicken Sie ein auf eine gewünschte Funktion bis diese blau hinterlegt ist und verbinden dann zwei Komponenten mit der Maus, indem Sie die erste Komponente wählen und bei gedrückter Maustaste zur zweiten Komponente ziehen. Ein Funktionsmodell könnte dann im yEd folgendermaßen aussehen:

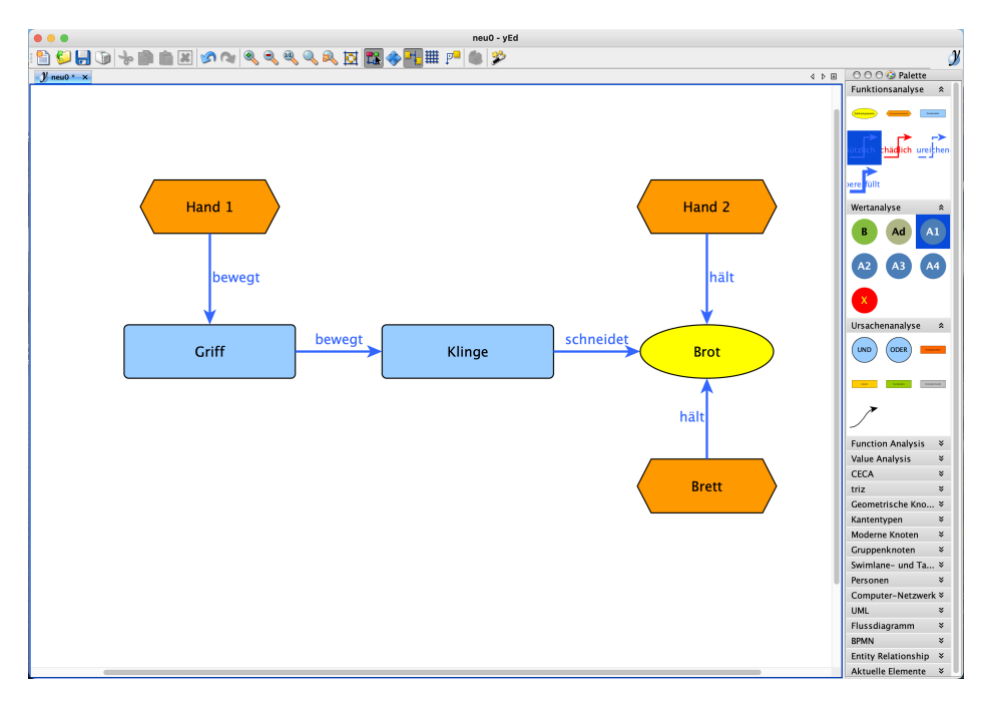

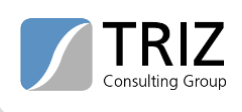

Falls Sie einmal ein größeres Diagramm bauen, kann das leicht schnell unübersichtlich werden, weil sich die Aktionspfeile der Funktionen überschneiden. Übersichtlicher wird es durch die Layout-Funktionen des Programms. Im Menü **Layout** wählen Sie beispielsweise das **klassische orthogonale Layout**, um ein verworrenes Diagramm automatisch zu entwirren:

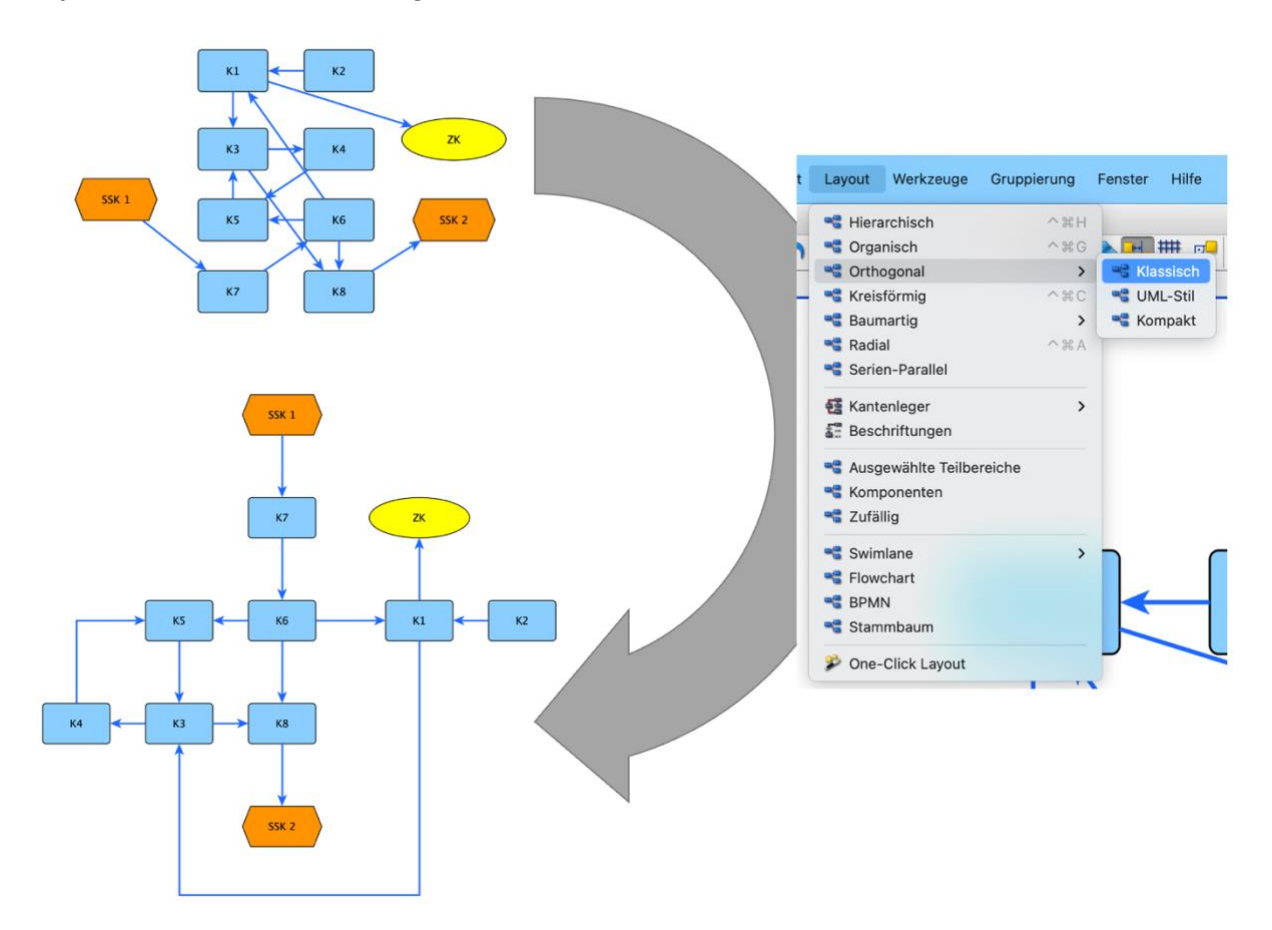

Weitere nützliche Funktionen des Editors ist das Übersichtsfenster und die Kontextansicht "Nachbarschaft".

Das Übersichtsfenster (**Fenster -> Übersicht**) zeigt große Modell in verkleinerter Ansicht. Der momentane Ausschnitt wird im Übersichtsfenster heller hinterlegt. Mit der Maus können Sie so bequem diesen Ausschnitt verschieben und verschiedene Bereiche ihres Modells inspizieren. Die Kontextansicht "Nachbarschaft" (**Fenster -> Kontextansichten -> Nachbarschaft**) öffnet ein kleines Fenster, dass einen Ausschnitt des Modells darstellt. Klicken Sie auf eine Komponente des Modells und sehen Sie sich das Ergebnis an. Alle eingehenden und ausgehenden Funktionen werden dargestellt. Das ist sehr hilfreich, wenn man wertanalytische Untersuchungen mit dem Modell anstrebt.